**2024 | docrobot.ru**

# (RECADV) на веб платформе DOCROBOT

## **ИНСТРУКЦИЯ** Формирование документа Уведомление о приёме

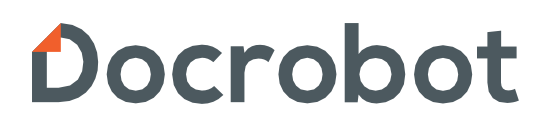

SaaS-сервисы для В2В и B2G интеграции

#### Содержание

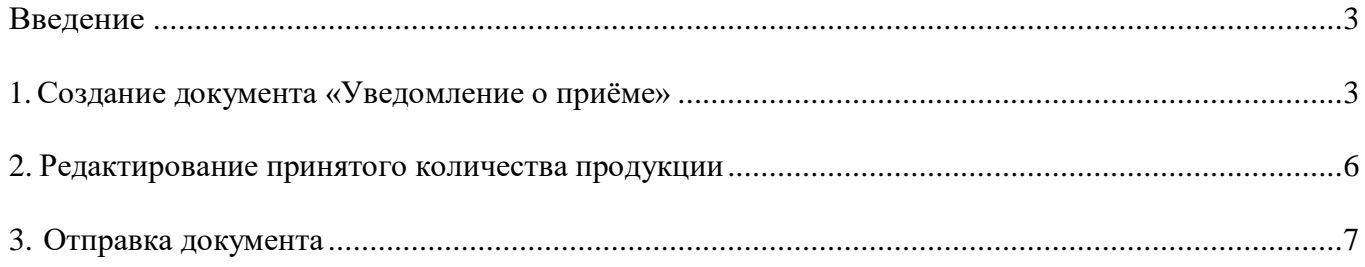

#### <span id="page-2-0"></span>Введение

Данная инструкция описывает порядок формирования документа «Уведомление о приёме» (RECADV), а также обязательные для заполнения поля.

Отправка документа состоит из перечисленных ниже этапов.

#### <span id="page-2-1"></span>1. Создание документа «Уведомление о приёме»

Формирование документа «Уведомление о приёме» происходит на основании входящего от контрагента документа «Уведомление об отгрузке». На платформе DOCROBOT необходимо зайти в папку **"Входящие"**:

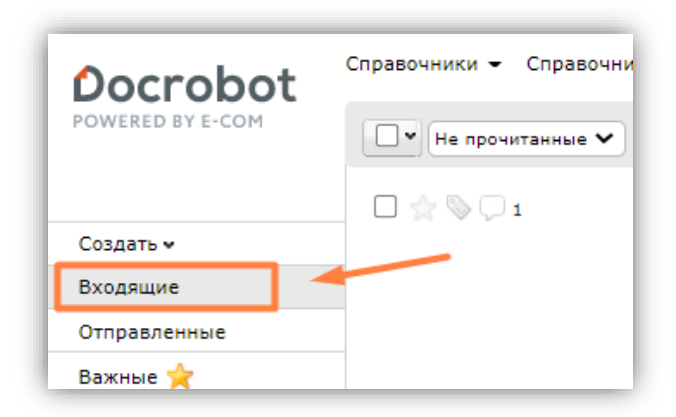

Для удобства поиска выберите в фильтре:

- 1. Не прочитанные «**Все**»
- 2. Все документы «**Уведомление об отгрузке**»
- 3. Также можно найти документ по его номеру воспользовавшись поиском

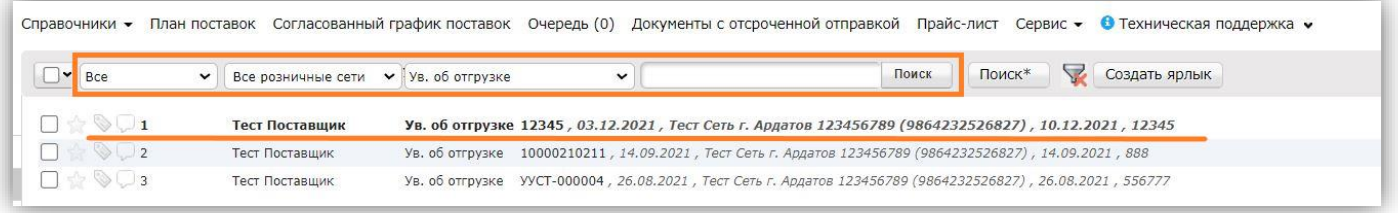

\*Если Вы не можете найти документ, который ранее открывали, то проверьте папки «Важные» и «Обработанные». Документ случайно могли перенести в одну из этих папок, в таком случае в папке «Входящие» данный документ будет отсутствовать.

Для открытия входящего документа «Уведомление об отгрузке» нажмите на него. В данном окне будет отображаться цепочка предшествующих документов. При нажатии на кнопку «Отобразить полностью» появится полная информация по уведомлению об отгрузке.

Для формирования документа «Уведомление о приёме» необходимо навести курсор на «**Сформировать**» - **Уведомление о приёме**.

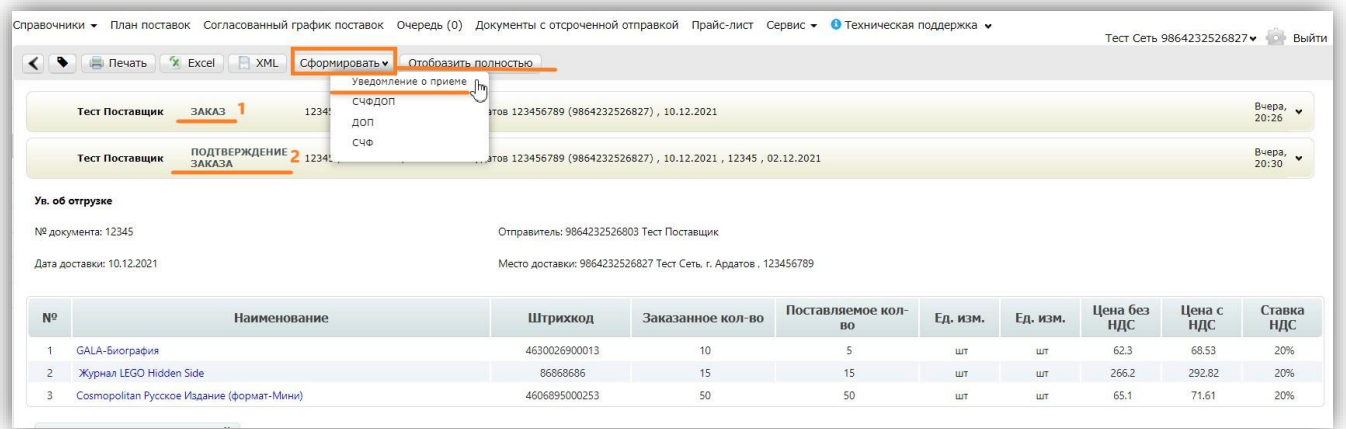

В открывшемся окне появится Форма для заполнения необходимых реквизитов документа, а также сообщение «Документ создан на основании уведомления об отгрузке».

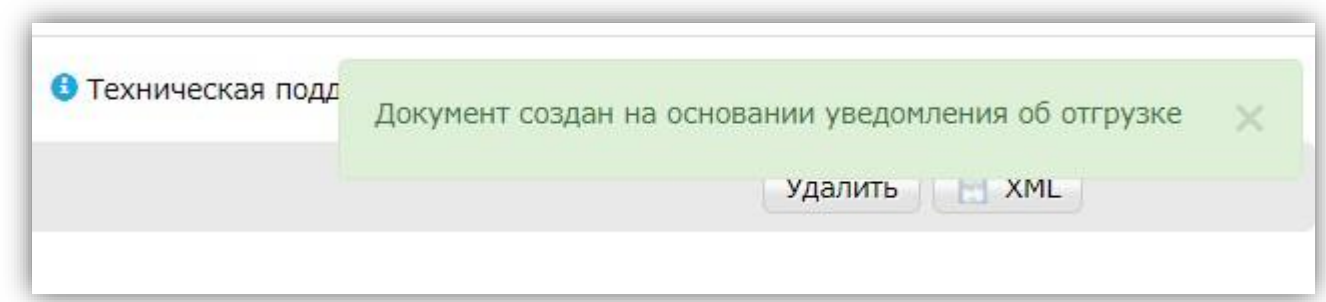

Обязательные поля для заполнения помечены \*, основные данные автоматически проставятся из документа «Уведомление об отгрузке», необходимо проверить их и скорректировать при необходимости.

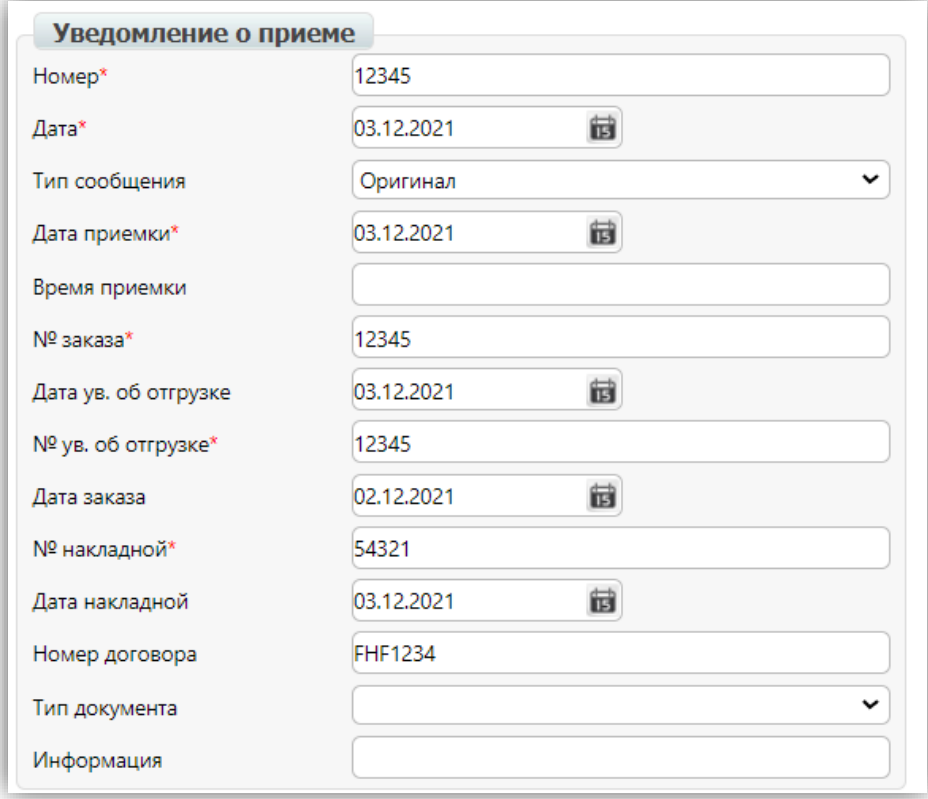

Информация, передаваемая в Уведомлении о приёме:

- 1. **Номер** номер Уведомления о приёме
- 2. **Дата** дата документа Уведомления о приёме
- 3. **Дата приемки** дата фактического принятие товара покупателем
- 4. **№ заказа** номер заказа на поставку с контрагентом, для которого сформирован документ Уведомление о приеме
- 5. **№ ув. об отгрузке** номер уведомления об отгрузке по данной поставке
- 6. **№ накладной** номер товарной накладной по заказу

С правой стороны в документе Уведомление о приёме отображается информация о **Получателе**, **Покупателе**, **Поставщике**, **Месте доставки**, данная информация также проставляется автоматически.

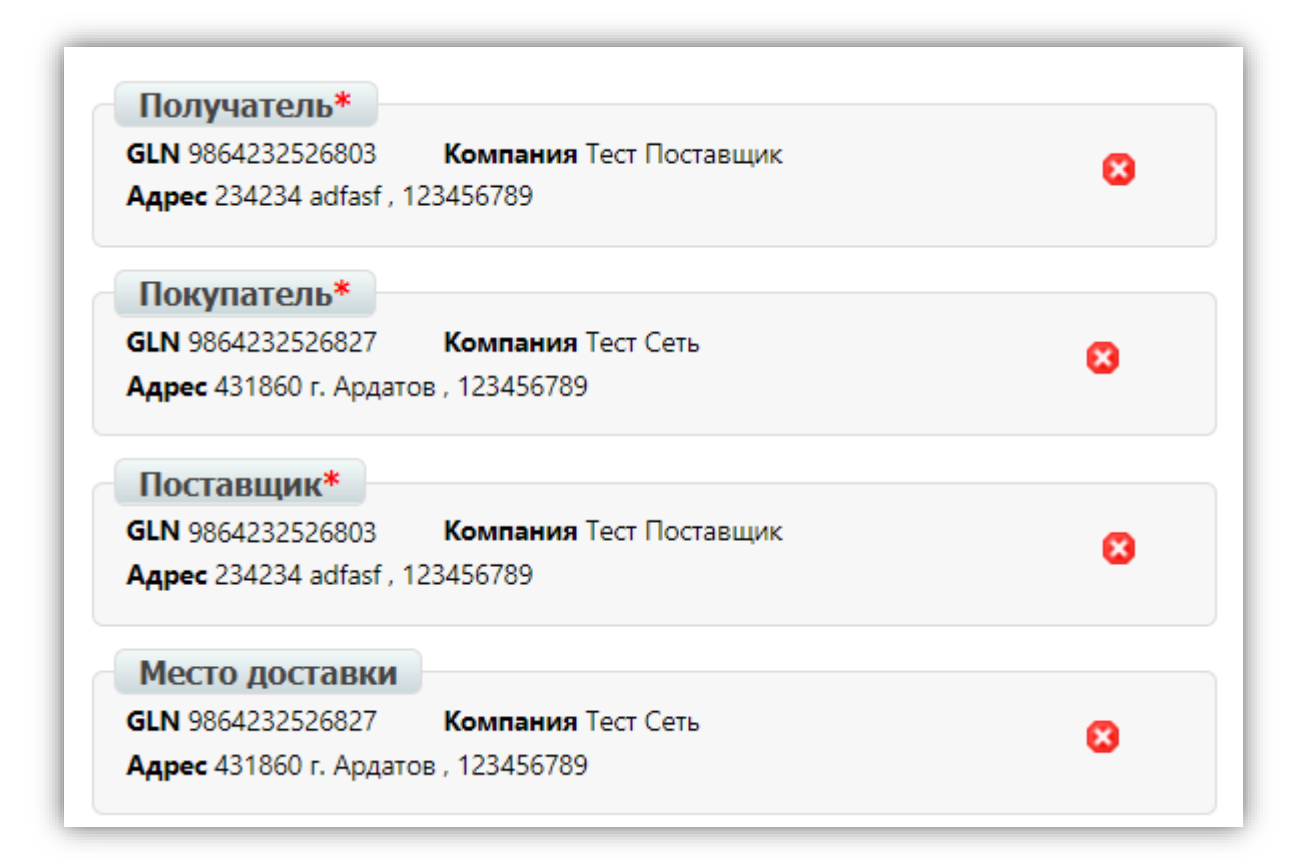

#### <span id="page-5-0"></span>2. Редактирование принятого количества продукции

Ниже на странице формируемого документа находится перечень товарных позиций, которые были указаны в заказе и уведомлении об отгрузке и их количество.

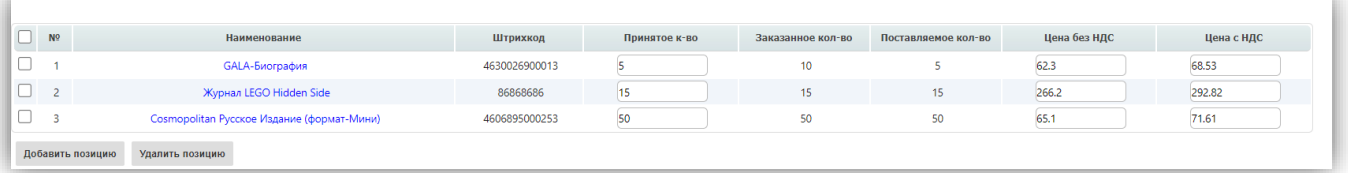

Система автоматически проставляет в колонку «Принятое кол-во» значение поставляемой продукции из «Уведомления об отгрузке». В данном разделе необходимо указать значение фактически принятой продукции.

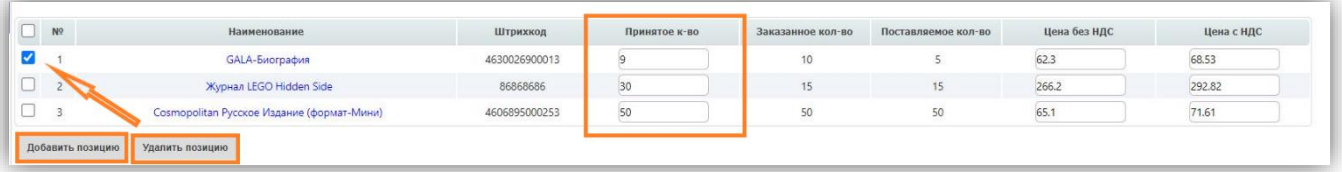

При необходимости можно **добавить позицию** или **удалить**, если товар не принят совсем, отметив позицию галочкой.

После внесения информации необходимо нажать на кнопку «**Сохранить**», следом произойдет пересчет итоговых значений:

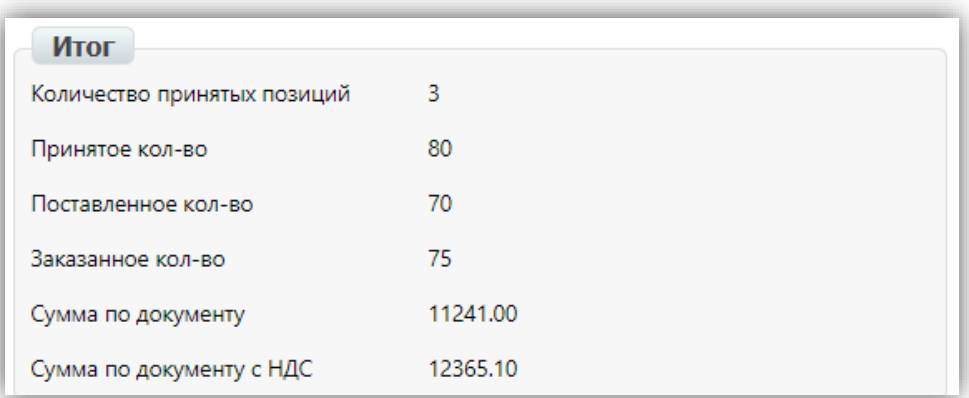

#### <span id="page-6-0"></span>3. Отправка документа

Когда документ заполнен и сохранен, необходимо нажать на кнопку «**Отправить**». После этого внести изменения в данный документ будет невозможно, а документ перейдет в папку «Отправленные».

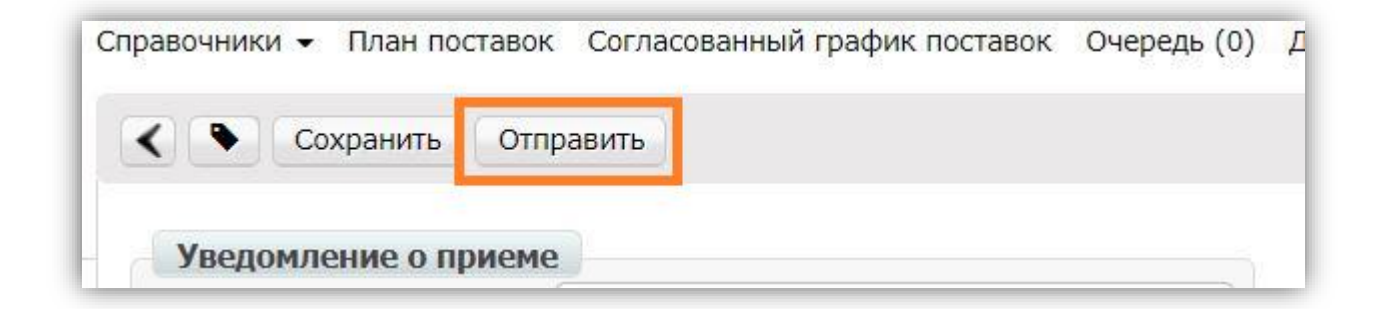

### Docrobot

Техническая поддержка [support@docrobot.ru](mailto:support@docrobot.ru)